## **G-View 2018 4K Touch-Screen functions guide**

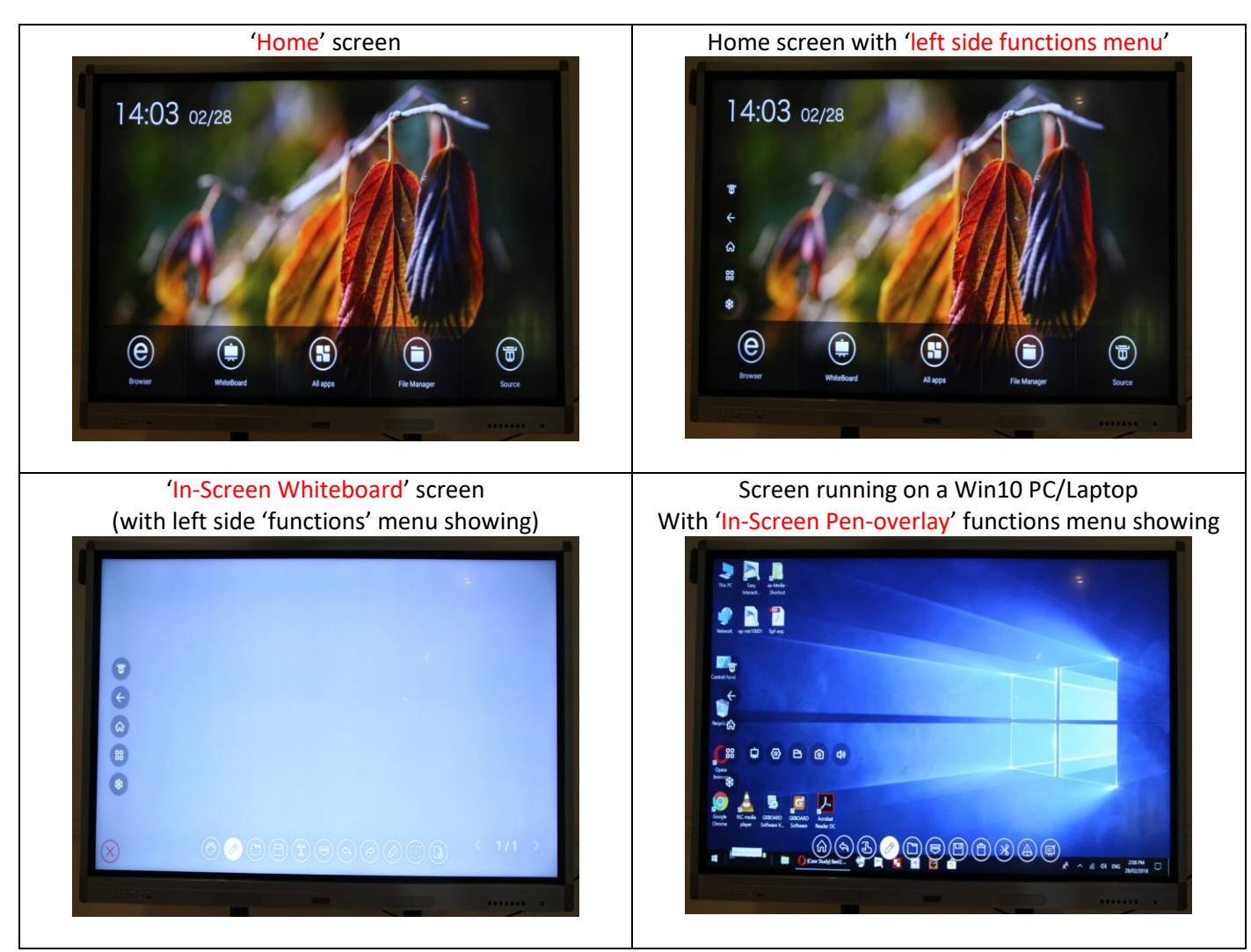

## This button:

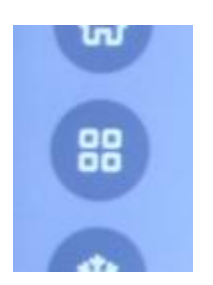

Expands to;

່ໄຕ່ 88 ি 口り Above: will open 'In-Screen Pen overlay' functions menu – for screen annotation on(over) any input.

Above: Will open your screen's main settings console (for adjusting time, connecting to a network, etc.)

Above: Will open your screen's 'internal storage and file navigation' screen. (to open/add screen caps and other images that you have previously saved in to the screen's internal storage)

Above: will save a screen cap (capture) of the active screen, to your screen's internal 'image' storage folder.

Above: will open the volume 'slider' bar on the screen – touch/slide 'slider' to desired volume level.

--

## **Whiteboard functions bar-1:**

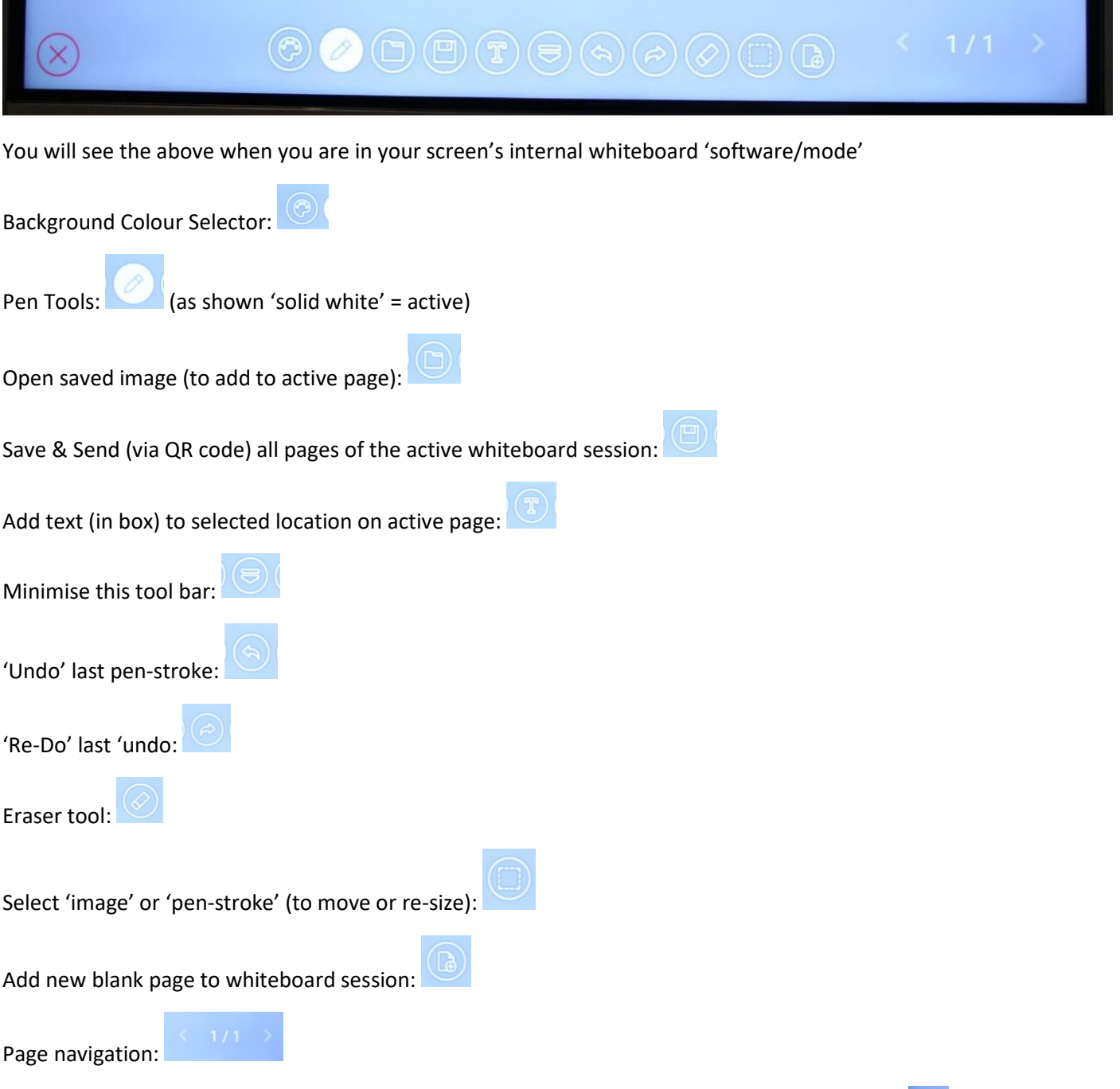

Exit whiteboard session (with options to save, delete session or 'keep running in background'):  $\boxed{\otimes}$ 

## **Whiteboard functions bar-2 (when you open ' ' on any 'non whiteboard' screen):**

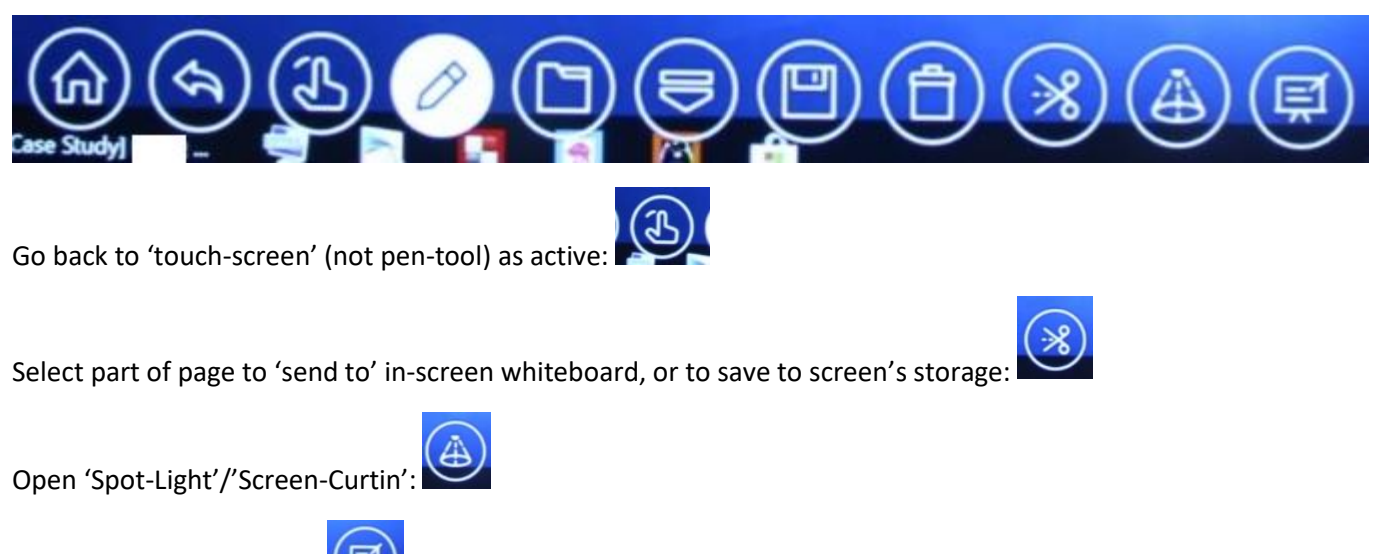

Go to 'whiteboard' mode:

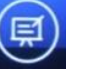

--

-

Below screen is the 'all apps' page – only the 'Calculator' and 'Clock' should be pinned (if desired) to home screen.

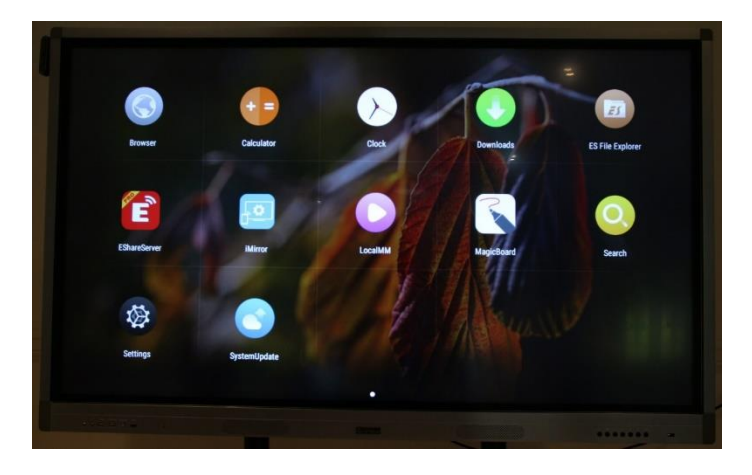

**For G-View support in Australia, please contact:**

Millin Bear *Solutions Manager* AV Pro Education **[AVP Education, a division of: THE AV KING P/L - ABN: 82 621 800 673]** GITC: Q-6463 / QAssure number: 16810 / ACN: 621 800 673 Admin Office: 27 ONeil Street, Moorooka, QLD-4105 - Ph: 07 3170 3706 - Mob: 0478 216 234 - E: millin.b@theavking.com.au -OR- millin.b@avpeducation.com.au 'Retail' Web-Site: www.theavking.com.au OUR NEW Education Web-Site: www.avpeducation.com.au